# Managing Award Deliverables

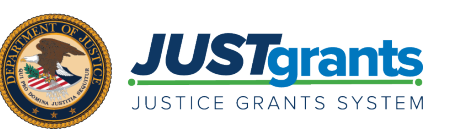

#### **OVERVIEW**

The Grant Award Administrator (GAA) and the Alternate GAA can attach award deliverables to a funded award. Any attachments will appear in the deliverables section of the Performance Management tab within the funded award. File names are limited to 59 characters and the file size is limited to 25 mb.

Award Deliverables are documents that recipients must submit for review and approval per the conditions of their award or the project's goals and objectives. Examples of Award Deliverables are items for dissemination such as publications, communications, and curricula. In addition, special reports or documents required to satisfy compliance with award conditions must be submitted.

NOTE: Do not submit any of the following as an award deliverable: performance reports, financial reports, and documents required for a Grant Award Modification (GAM).

#### IN THIS GUIDE

This document describes the step-by-step process for opening a funded award and attaching award deliverables.

# Deliverable Bell Notifications

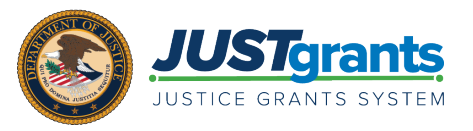

Bell notifications are found in the upper right corner of every JustGrants screen. The number in red indicates the number of unread notifications. Bell notifications regarding deliverables are triggered upon the following transactions:

- Change Requested Award Deliverable(s)
- Approved Award Deliverable(s)
- Denied Award Deliverable(s)

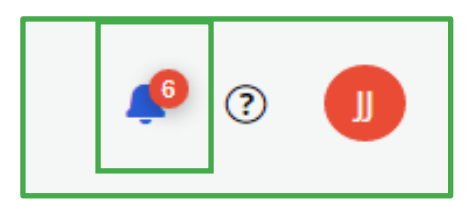

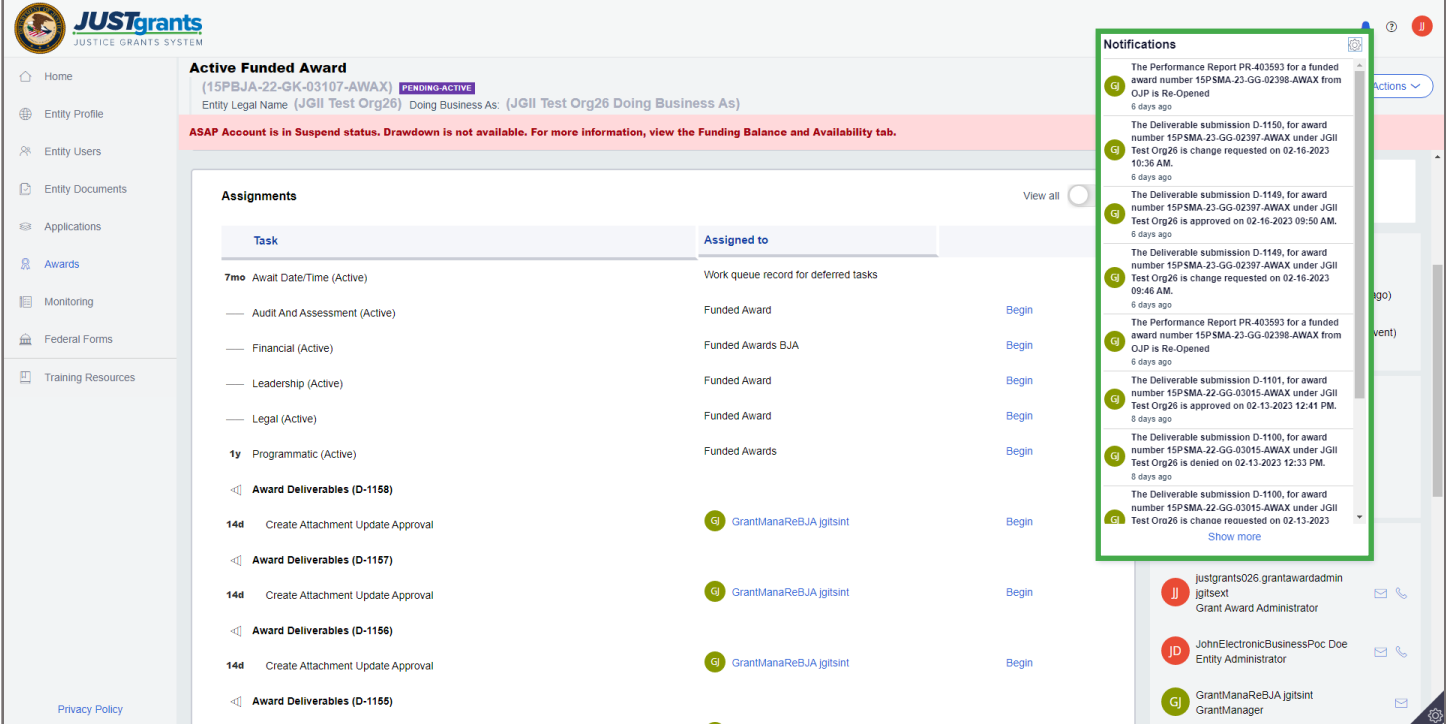

Grant Award Administrators (GAA) and Alternate Grant Award Administrators (Alt GAA) (if there is no GAA assigned and there is an Alt GAA assigned) are notified by email address and JustGrants bell notifications if a Change Requested Award Deliverable(s) needs to be resubmitted.

- $1<sup>st</sup>$  notification: 1 day after change request to resubmit deliverable
- 2<sup>nd</sup> notification: 15 days after change request to resubmit deliverable

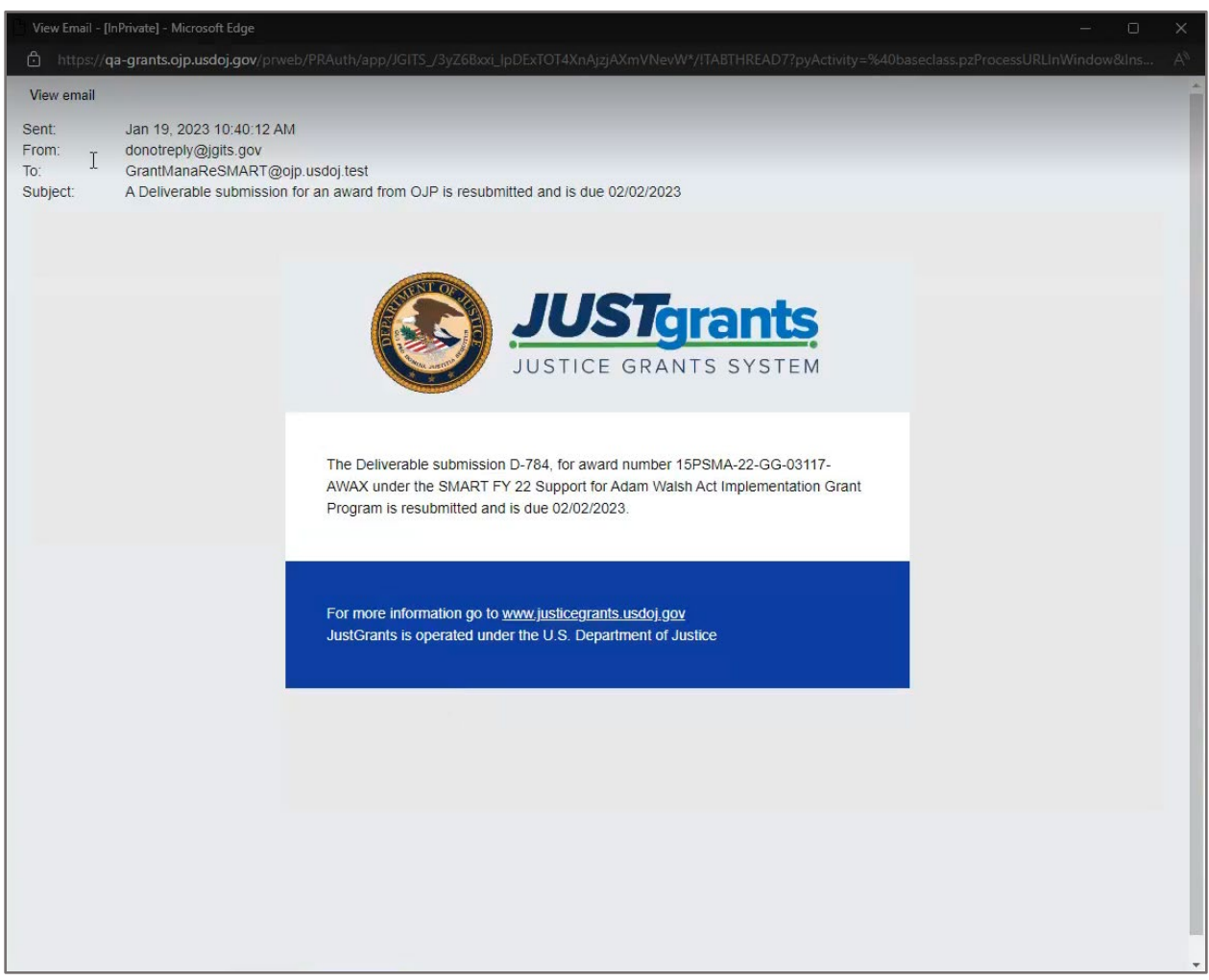

#### Managing Award Deliverables Steps 1 - 3

2

**IGILTest Orn26** 

JUST<sub>Grants</sub>

R Entity Users

 $\bigcirc$  Entity Doc  $\dot{g}$  Awards

Monitoring

Closeout<br>FANA12225

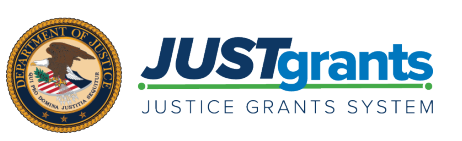

- Attach a deliverable to an award. **JUSTgrants**  $\bullet$   $\bullet$   $\bullet$  $\Omega$ Alerts (0) No data to diselay **My Worklist** 1 1 2 3 4 5 6 7 Case ID Date Due Case Type Case Sta **0 1630 Days Past Due** Performance Renor 04/30/2018 5/05/2022 09:32 AM **0 1384 Days Past Due** Bortomoneo Boni 8/05/2022 01:42 PM PR-358472 01/01/2019 .<br>Manu 0 1355 Days Past Due Perfr .<br>New 03/23/2022 02:05 PM 01/30/2019 0 1296 Days Past Due Performance Repor 03/30/2022 10:57 AM PR-358288 03/30/2019 6 Days Past Due Performance Report .<br>New 03/30/2022 09:59 AM PR-358092 03/30/2019 PR-358083 0 1296 Days Past Due Performance Repor 03/30/2022 09:59 AM 03/30/2019
- 2) Select the Award ID to open the award.

1) Select Awards to

Award.

locate the Funded

3) Select the Begin link in the *Programmatic Task* line to open the Funded Award in edit mode.

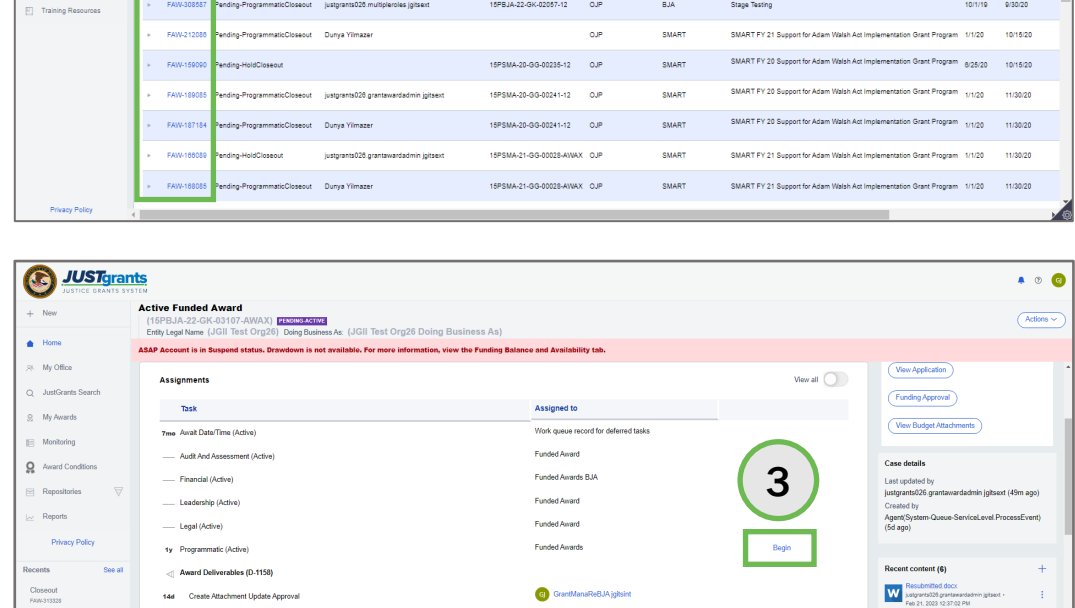

GrantManaReBJA jgitsin

 $\bullet$ 

#### September 2023 **Managing Deliverables | 4** and 2023

 $\overline{\mathbf{w}}$ 

 $\overline{\mathsf{w}}$ 

**P** 0

 $\sqrt{10-\sqrt{2}}$ 

Perio

8/15/20

exect

∩

#### Managing Award Deliverables Steps 4 - 5

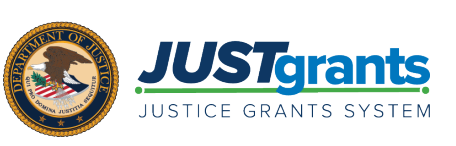

- Attach a deliverable to an award. **JUSTgrants**  $\odot$  $\bullet$  of Closeout н<br>1A-20-GG-00240-14) <mark>рек</mark><br><sub>i</sub>al Name (JGII Test Org26 Entity Legal Na **Entity Profile** nt is in Suspend status. 4 Management tab **Funding** Project Title Organizational Readin Award Performance **Balance and Project Perior** 1/1/20 - 12/15/22 **UEI:** Managing Office:  $0.1P$ TIN: IE M DOJ Grant Manager **Attachments** Management **Availability** Grant Award Ad  $\hat{m}$  Federal Form FAW Case ID -<br>FAW-20708 **Closeout Direct Deobligation - Award Information** Case details .<br>Last up **Balance and** Financial Modification Performance Queue<br>processor(pzS<br>(2mo ago) (GAM) Created by<br>Chris Ramos (1y ago) **Award Letter**
- 5) Select Add Attachment in the Award Deliverables section.

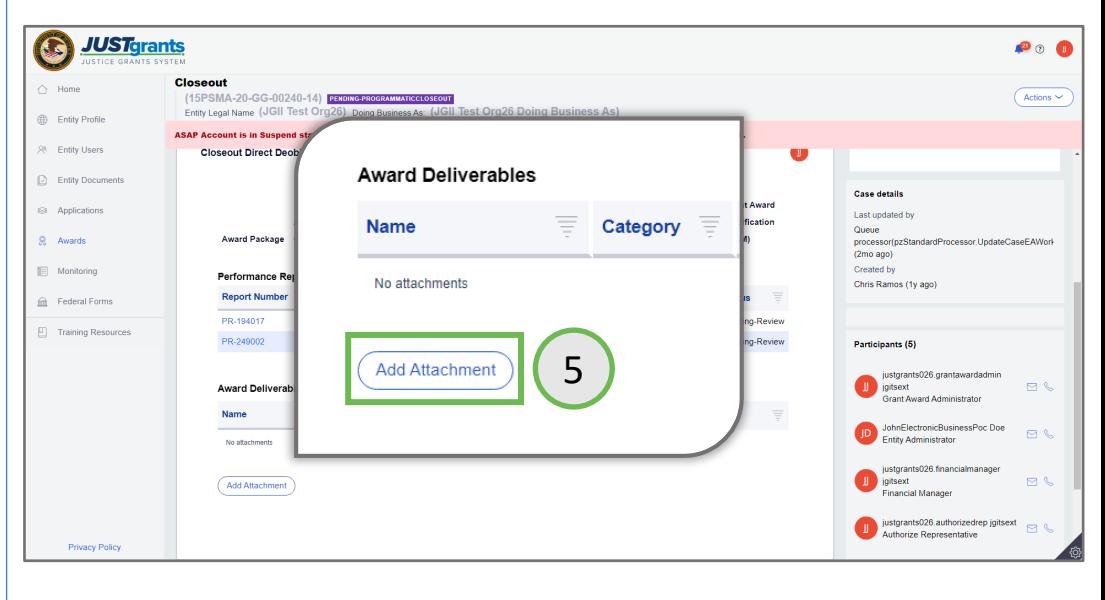

4) Select the

Award.

**Performance** 

in the Funded

#### Managing Award Deliverables Steps 6 - 10

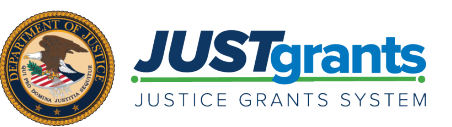

6) Use the Select file(s) option or drag and drop the file into the Attach files(s) menu. **6 files f 6 6** 

- 7) Select the file category dropdown menu and the appropriate file category. Multiple files may be selected at the same time.
- 8) Select the appropriate category.
- 9) Enter comments as needed.
- 10) Select Attach.

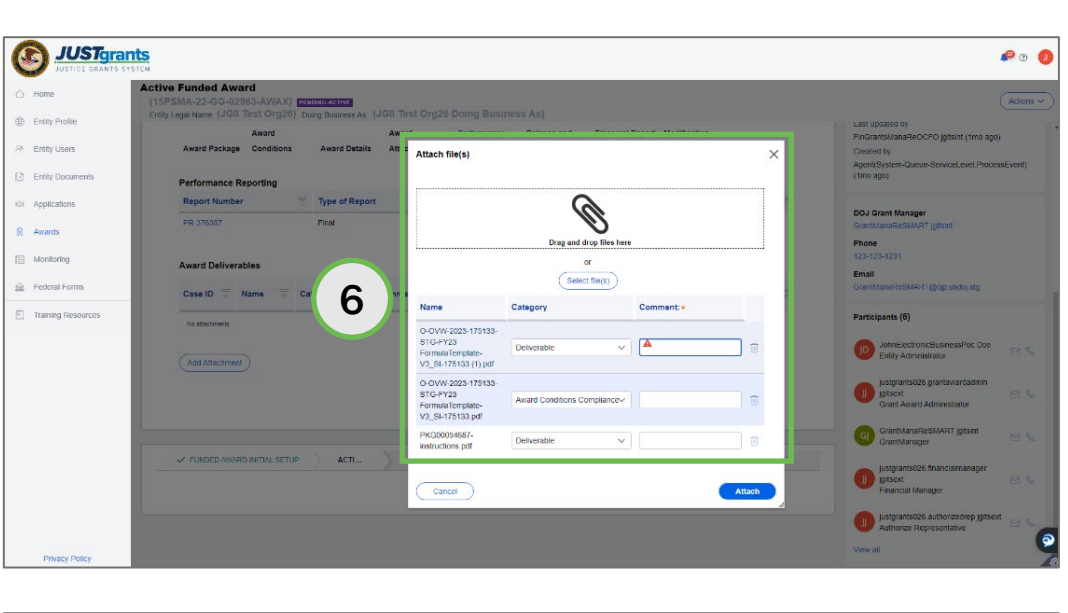

Attach a deliverable to an award.

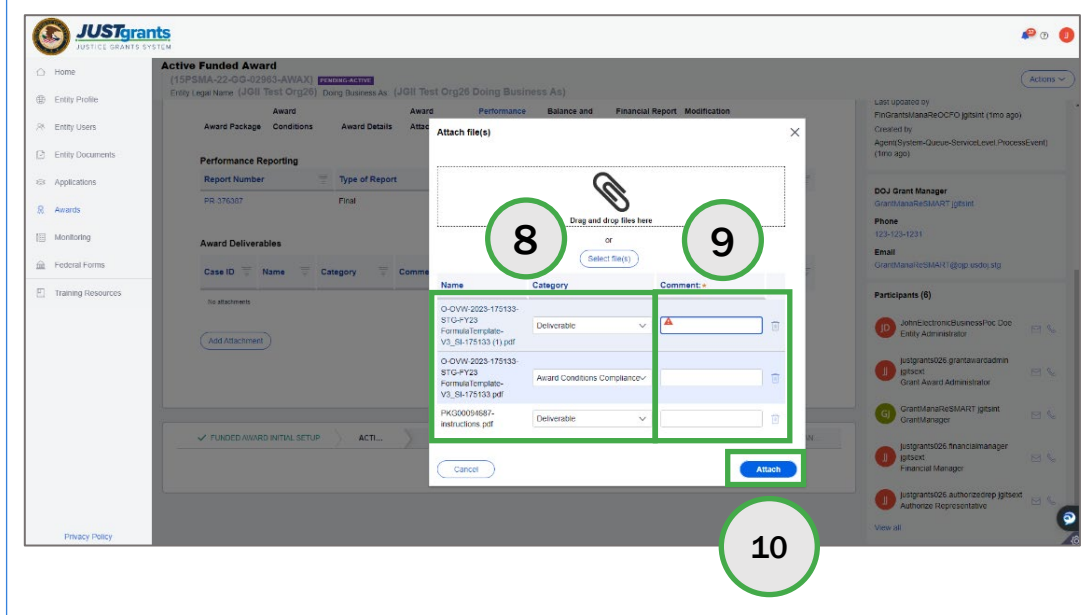

NOTE: Category is a required field. Select a category before proceeding. The file name and comments are limited to 59 characters; the file size is limited to 25 mb.

### Managing Award Deliverables Step 11

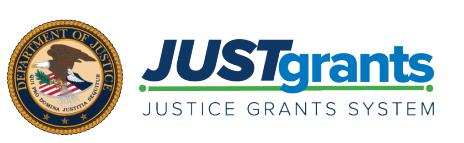

#### 11) Confirmation of the attached file appears in the deliverables list.

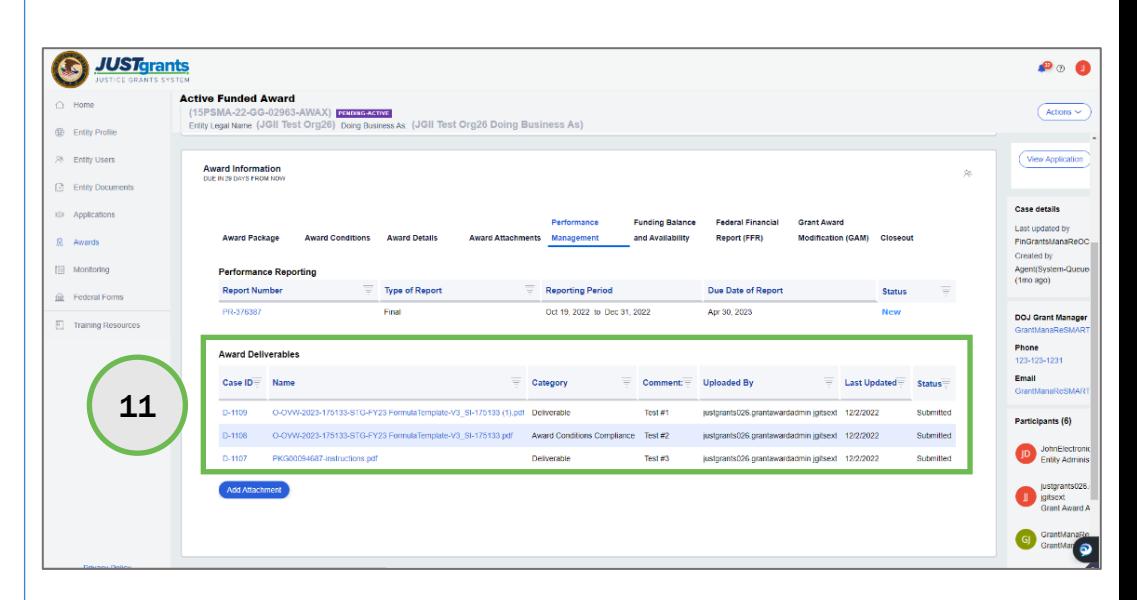

Attach a deliverable to an award.

NOTE: By selecting the attachment link under the Award Deliverables section, the Grant Award Administrator can open the attachment, edit the document, and save the edited document. After saving the edited document, the Grant Award Administrator can select the Add Attachment button and attach the newly edited document.

### Change Requested Deliverables Steps 1 - 4

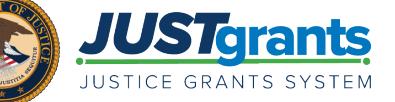

#### Change Requested Deliverable

- 1) Deliverables that have been returned for updating are found in the My Worklist section of the JustGrants Home page.
- 2) Select the Case ID link to open the deliverable.
- 3) Read the comments provided by the Grant Manager to determine next steps.
- 4) Click the link to the deliverable document to review the current version of the file.

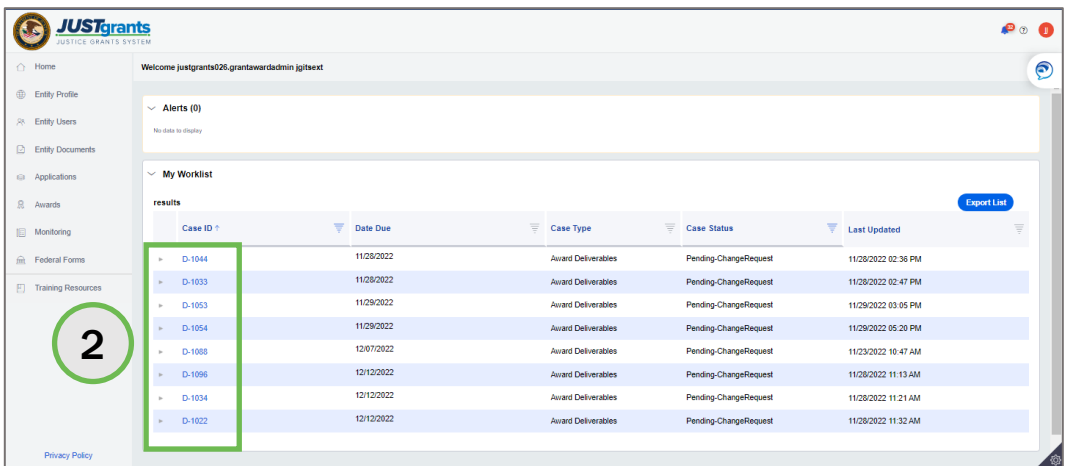

NOTE: Deliverable Case IDs begin with the letter D-.

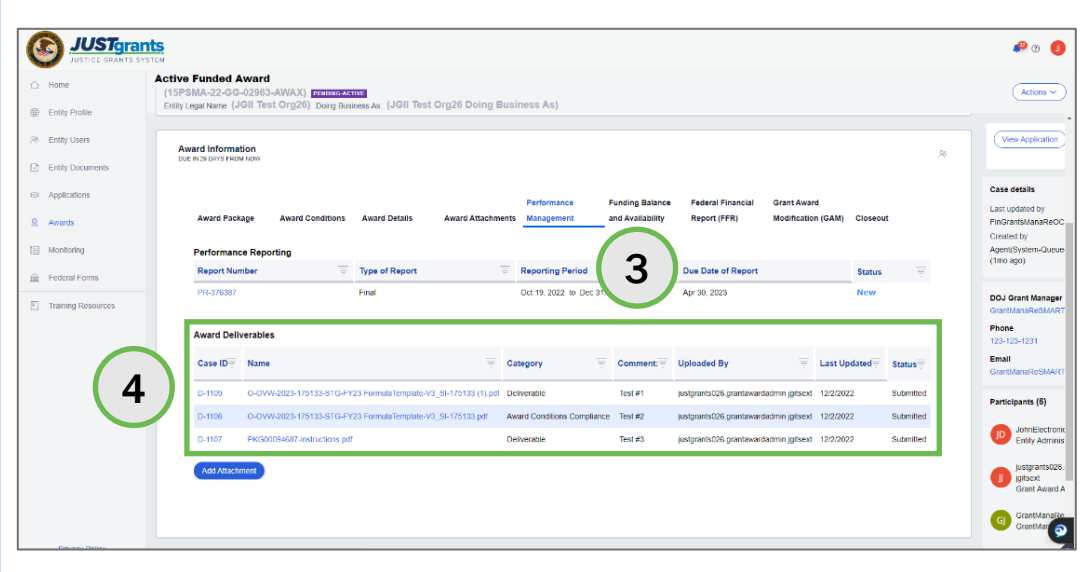

**P** o **n** 

 $45$ 

View Application

Change Requested Deliverable

## Change Requested Deliverables Steps 5 - 9

*<u>DJUSTgrants</u>* 

R Entity Users C Entry Do

 $\Omega$  Awards  $\mathbf{B}$  Monitoring en<br>
Federal Fo **Award Deliverables** 

Change

10/1/20 - 12/31/22

5) To upload a new document, select the Upload button.

- 6) Use the Upload file(s) window to upload one or more files.
- 7) Select the Attach button
- 8) Provide comments for the Grant Manager to review.
- 9) Select Submit button to resubmit the deliverable to the Grant Manager.

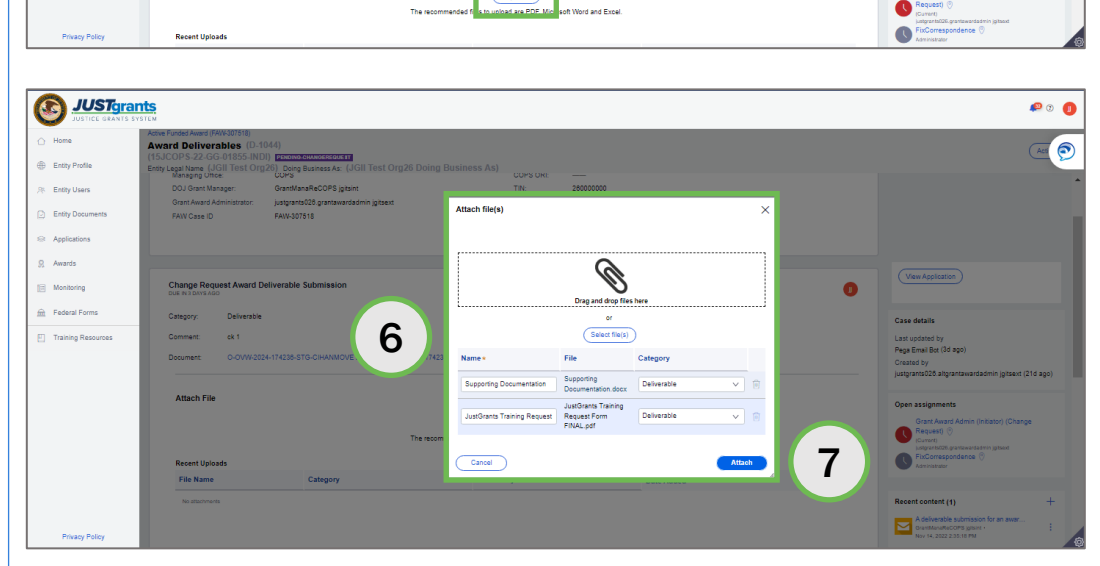

5

 $($ 

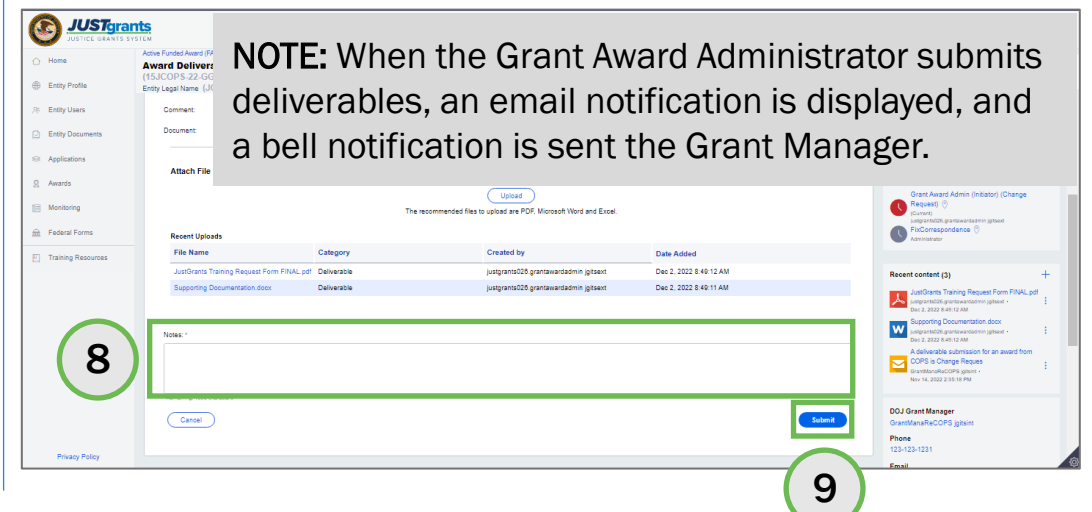

## Reassigning Award (with Deliverables) Steps 1 - 2

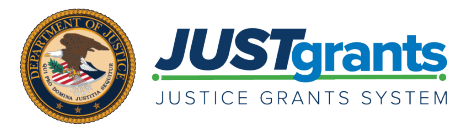

Reassign Award to New Grant Award Administrator

- 1) Grant Award Administrator changes are done by the Entity Administrator (EA) via the Awards option.
- 2) The EA chooses Grant Award Administrator from the Choose Role dropdown menu.
- 3) The EA selects the award and chooses a new Grant Award Administrator from the Choose User dropdown menu.

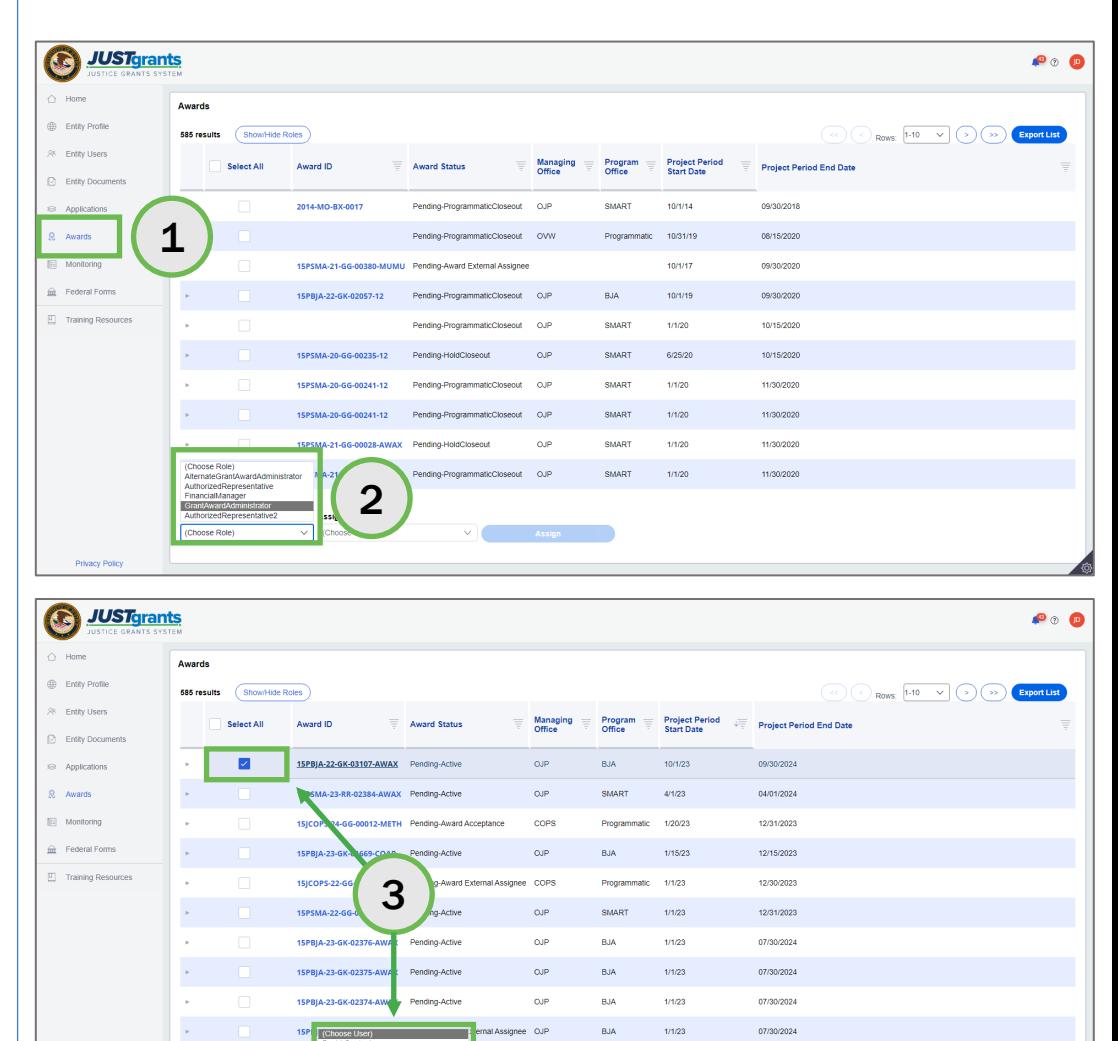

NOTE: When an award is reassigned to a new Grant Award Administrator, the Award Deliverables are also reassigned to the new Grant Award Administrator. The reassigned deliverables will be in the new Grant Award Administrator's My Worklist. Also, any time a Funded Award change is made, the change is reflected in the Participants List.